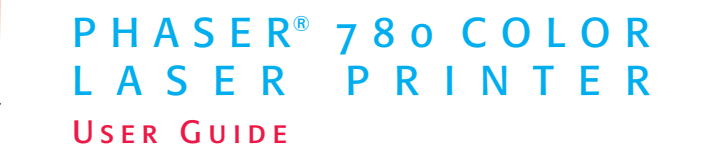

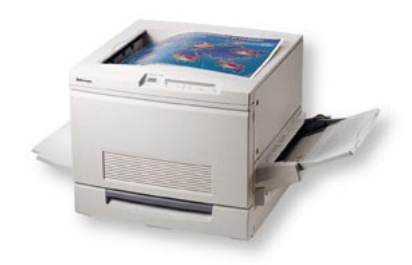

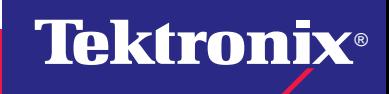

**www.tek.com/Color\_Printers/**

# **Contents 0**

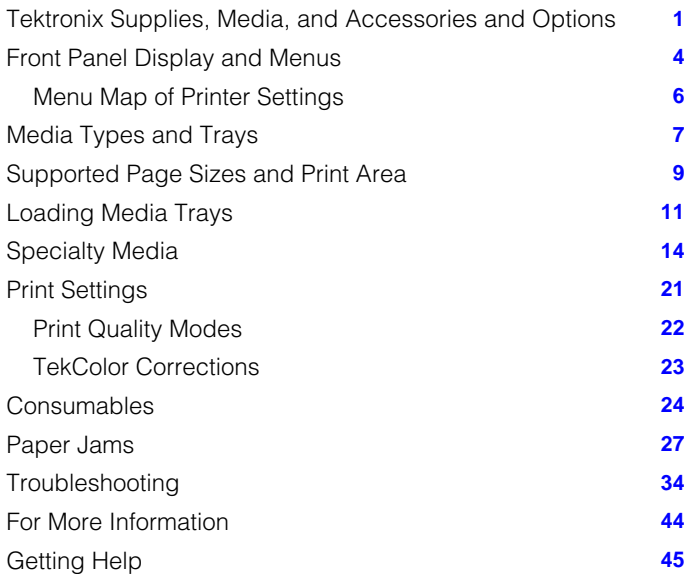

#### **Symbols**

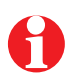

**Information** Important tips to note for best printer operation.

### **Caution**

Use caution, or damage to the printer may result.

### **Warning**

Hot surface on or in the printer. Use special caution to avoid personal injury.

Copyright © 1999 Tektronix, Inc. All rights reserved. Tektronix®, Phaser®, and PhaserShare® are registered trademarks and PhaserMatch™ is a trademark of Tektronix, Inc.

# <span id="page-2-0"></span>**Tektronix Supplies, Media, and Accessories and Options**

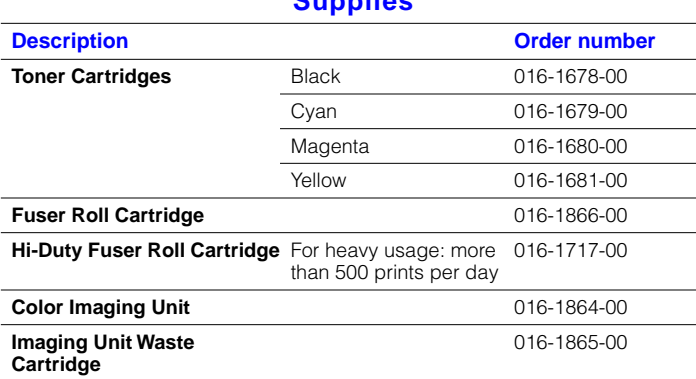

**Supplies**

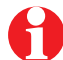

To order supplies and accessories, contact your local reseller or visit the Tektronix web site:

**www.tek.com/Color\_Printers/supplies**

### **Media**

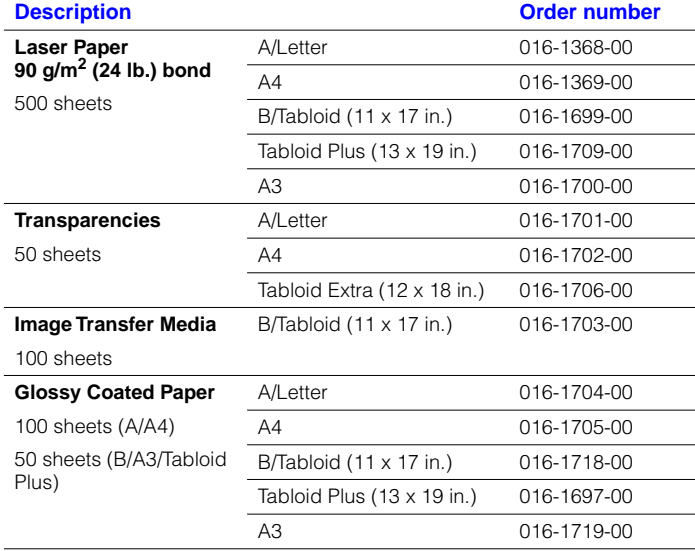

# **Accessories and Options**

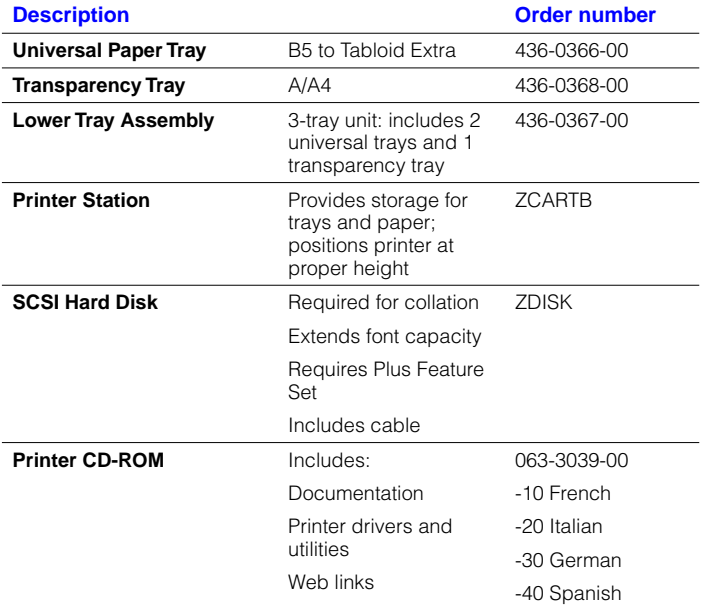

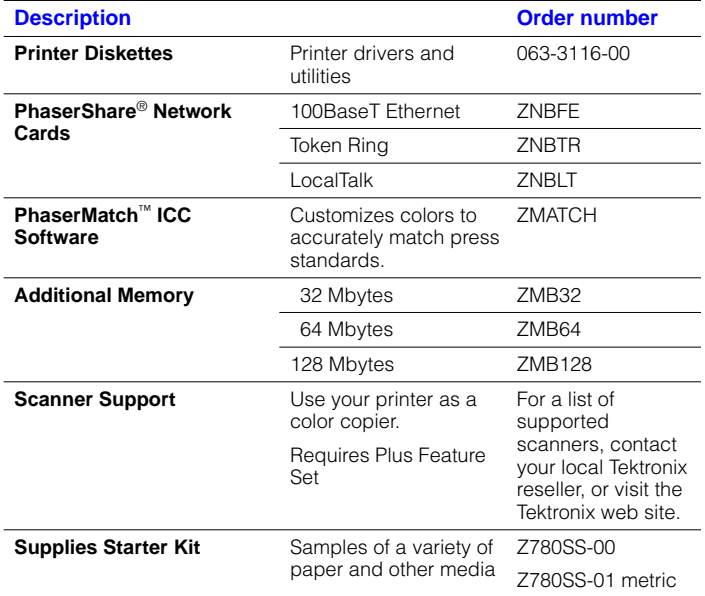

÷,

÷,

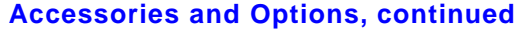

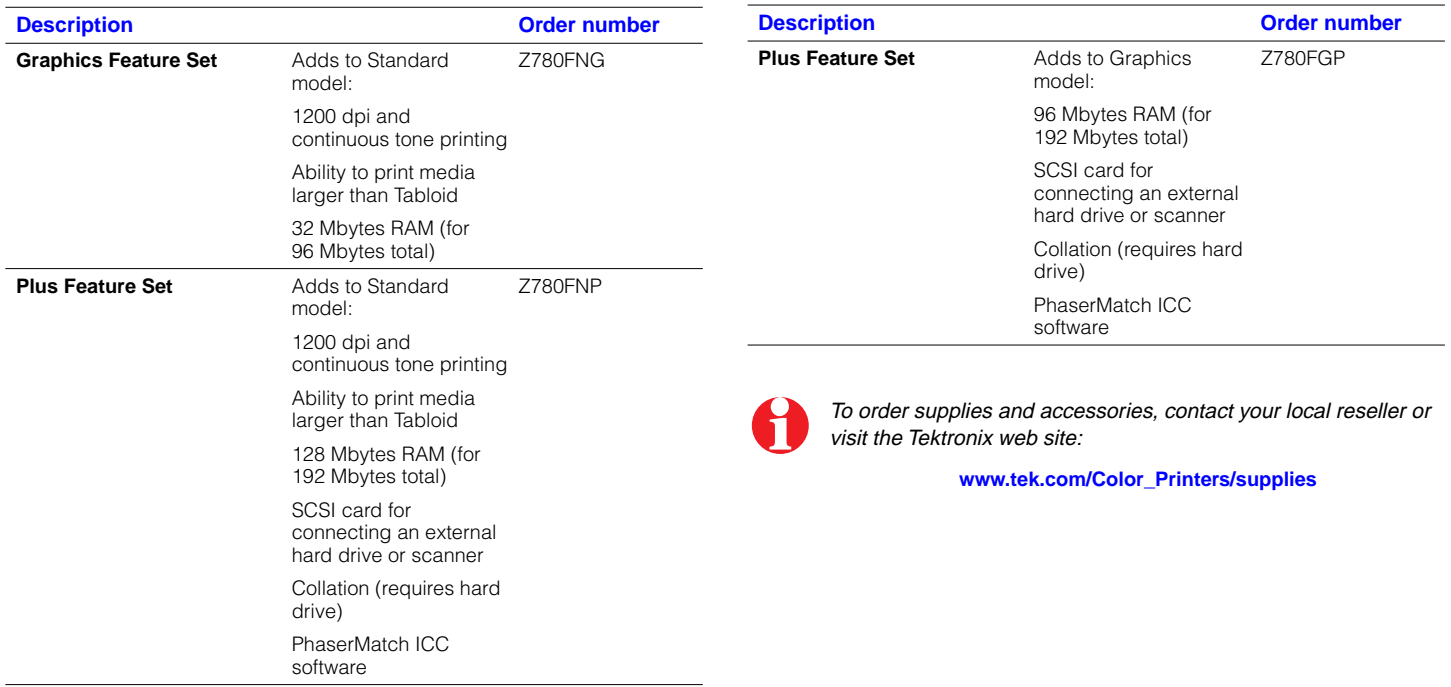

# <span id="page-5-0"></span>**Front Panel Display and Menus**

- Gain access to printer settings (media size and type, tray, print resolution, etc.).
- View the printer's operating status, for example, **Ready, Printing**.
- Be alerted when to replace consumables, load paper, and clear jams.
- Print diagnostic pages for troubleshooting.

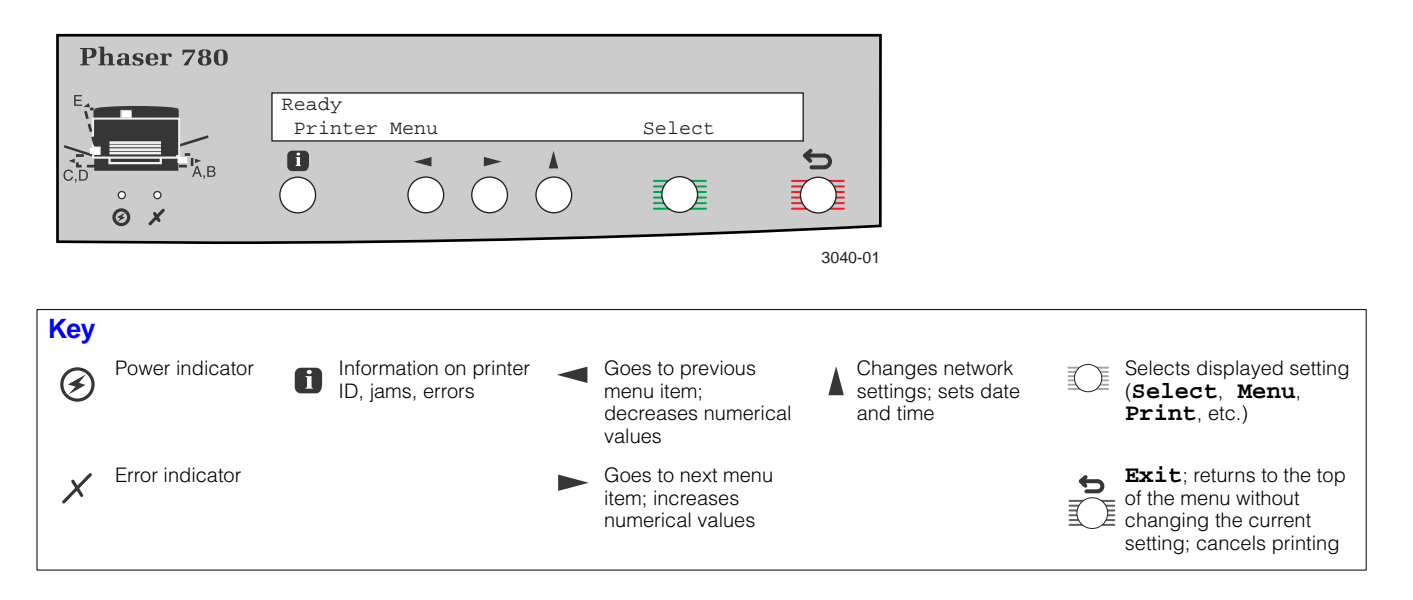

# **Front Panel Settings and Defaults**

Generally, select most print settings and set defaults from your application. Changing the front panel settings may affect the prints of other users. However, printing oversize or specialty media requires using the front panel.

The main user settings are **TekColor Correction, Print Quality,** and **Printer Defaults** (primarily **Multi-Purpose Tray Setup: Media Size, Media Type**). Other settings are used for troubleshooting or printer setup.

#### **To view or change front panel settings:**

- **1** When the front panel displays **Ready**, press **Select** then until you see the desired setting.
- **2** Press **Menu**, then **to scroll through the menu choices. An** asterisk (\*) indicates the current default setting.
- **3** To change the printer default, press **Select** at the appropriate choice.

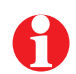

Note that print settings made from your computer with either the LaserWriter (Macintosh) or Windows (PC) driver (installable from the printer's CD-ROM) override front panel settings or defaults.

# **Using the Button**

Press  $\bullet$  to get more information on printer status and instructions from the printer. For example, if the front panel display reads:

> Load Media in Tray 1 Press i for information...

when you press  $\blacksquare$ , the following series of messages appear:

Remove Media Tray 1 Insert Media Adjust Tray Guides

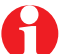

During normal operation, pressing the  $\Box$  button displays the printer's name, IP address, and configuration.

### **Menu Map**

# <span id="page-7-0"></span>**Menu Map of Printer Settings 6**

Print this page of the main front panel settings, and keep it near the printer for reference. At the printer's front panel:

**1** When the printer is warmed up, the front panel displays the following message:

> Ready Printer Menu Select

**2** Press **Select**; the following message appears:

Printer Menu Help Pages Menu

**3** Press **Menu**; the following message appears:

Help Pages Consumables Page Print

**4** Press **d** once to scroll to the following message:

Help Pages

**5** Press **Print**.

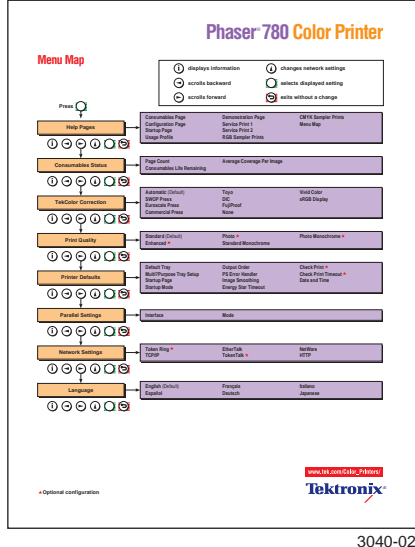

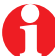

Menu Map Print If you have a scanner attached to your printer, the printer also prints a Copier Menu.

# <span id="page-8-0"></span>**Media Types and Trays**

See page [9](#page-10-0) for media dimensions.

### **Universal Paper Tray** standard

Fits in tray slots 1 through 4 (slots 2–4 available in optional Lower Tray Assembly only).

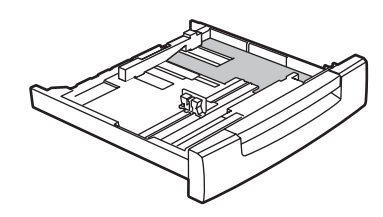

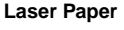

■ A/Letter Legal B/Tabloid Tabloid Extra A3 A4 A5 B4 B5

- 250-sheet capacity
- $\blacksquare$  75–105 g/m<sup>2</sup> (20–28 lb.)

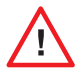

Never use inkjet paper; it will cause paper jams and damage the fuser. Use Tektronix paper for best results.

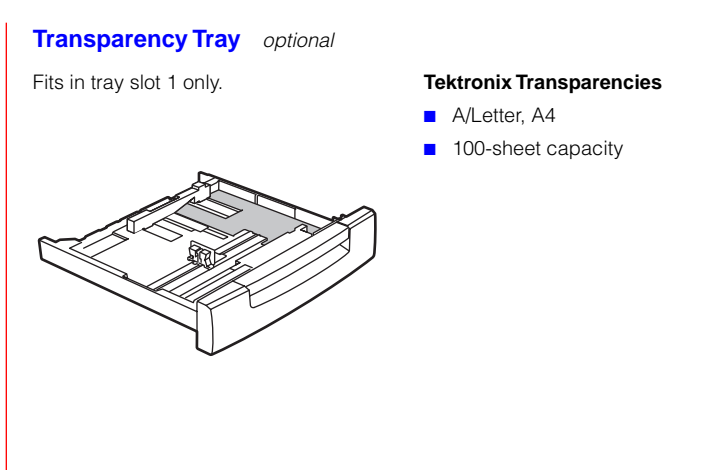

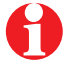

For best results, use only Tektronix transparencies..

#### **Multi-Purpose Tray** standard

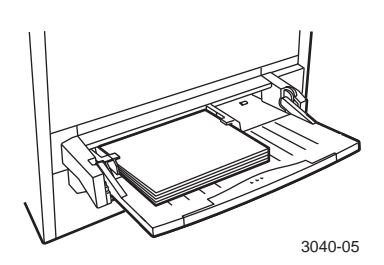

#### **Laser Paper**

- Sizes up to and including Tabloid Plus
- $\blacksquare$  75–120 g/m<sup>2</sup> (20–32 lb.)

#### **Tektronix Transparencies**

■ A/Letter, A4 Tabloid Extra

#### **Tektronix Glossy Coated Paper**

- A/Letter, A4 A3, B/Tabloid, Tabloid Extra
- $\blacksquare$  148 g/m<sup>2</sup> (100 lb.)

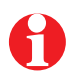

Use only Tektronix Glossy Coated Paper for best results.

#### **Laser Labels**

- A/Letter, A4
- Recommended Avery<sup>™</sup> Labels A/Letter: 5160 and 5164 A4: L7162 and L7165

#### **Envelopes**

■ US #10 DL, C4, C5, C6 Choukei 3 GOU, Kakugata 2 GOU Hagaki (Japanese postcard)

#### **Tektronix Image Transfer Media**

■ B/Tabloid

#### **Card Stock**

- Cover stock up to 216 g/m<sup>2</sup> (80 lb.)
- **•** Vellum Bristol up to 220 g/m<sup>2</sup> (100 lb.)
- Tag up to 203 g/m<sup>2</sup> (125 lb.)
- Index stock up to 199  $g/m^2$  (110 lb.)

### **Media and Media Trays**

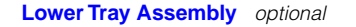

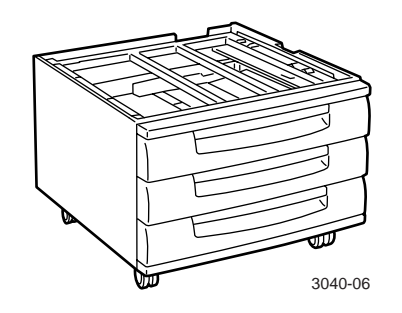

- Shipped with 2 universal trays and 1 transparency tray (transparency tray is inserted in tray slot 1 only)
- Holds 3 universal paper trays; capacity 250 sheets each
- Supports paper  $75-105$  g/m<sup>2</sup> (20–28 lb.)

# <span id="page-10-0"></span>**Supported Page Sizes and Print Area**

Select **Page Size** from the printer's front panel or your application's **Print** menu.

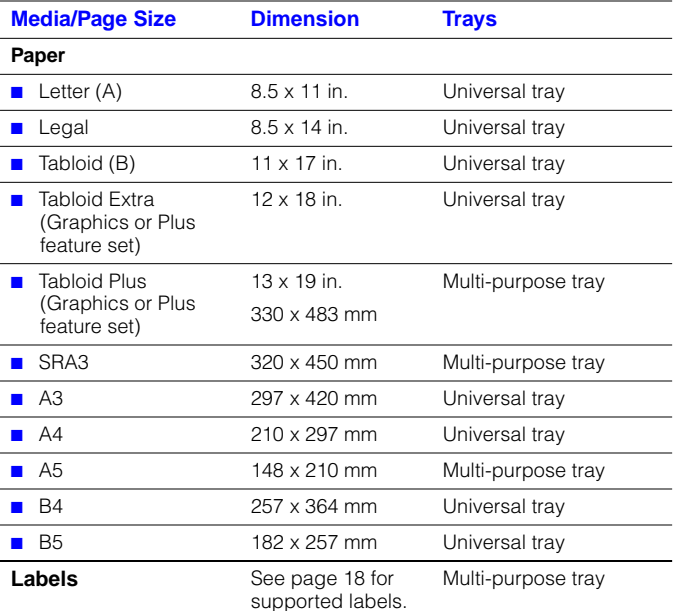

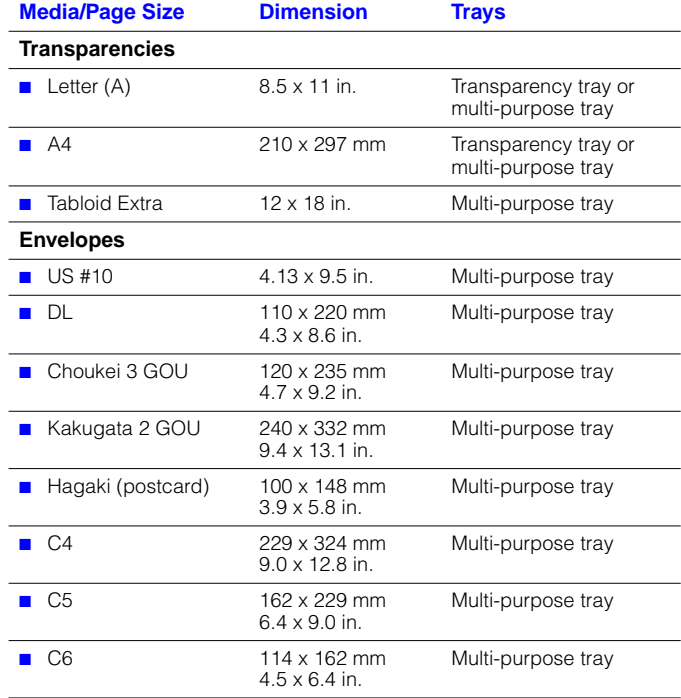

The maximum image area is  $320 \times 457$  mm (12.6  $\times$  18 in.); the guaranteed print quality area is 297 x 432 mm (11.7 x 17 in.).

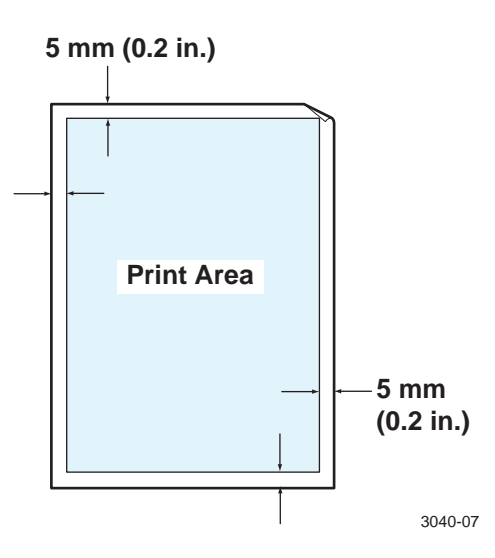

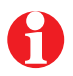

On Tabloid Plus paper, the bottom margin is 25 mm (1 in.). If you are printing a full-bleed image, run a test print to check the margins and print area.

# **Printable Area 10 Printing Custom Media**

- The minimum custom page size is  $100 \times 140$  mm  $(3.9 \times 5.5)$  in.).
- The maximum\* custom page size is  $330 \times 457$  mm (13 x 18 in.).
- **1** Set up a custom page size for the document within your application.
- **2** Load custom-sized media in the multi-purpose tray only. Insert the **short edge** into the printer.
- **3** Adjust the paper quide to fit the media.
- **4** At the printer's front panel:
	- **<sup>a</sup>** The front panel displays **Multi-Purpose Tray Media Size** and the current default. Press **Select** to continue (you select the document dimensions in your application).
	- **b** At the **Multi-Purpose Tray Media Type** prompt, press until the correct type is displayed. Press **Select**.
- **5** From your application, select **Output Order: Face Up**. If this selection is not available, press  $\rightarrow$  and the **Menu/Select** buttons at the printer to make the setting through the following menu path: **Printer Menu: Printer Defaults: Output Order: Face Up.**
- **6** From your application's **Print** menu, select **Multi-Purpose Tray**. Click **Print**.

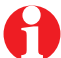

Depending on the application, you may need to rotate or adjust the orientation of the document to print correctly.

\* Dimensions may be smaller, depending on your printer configuration.

# <span id="page-12-0"></span>**Loading Media Trays**

- **1** Pull out the paper tray.
- **2** Squeeze and slide back the blue paper guides.
- **3** Press down to snap the metal plate into place.
- **4** Insert the paper; set it under the metal hook at the front right of the tray.
- **5** Set both back and side paper guides flush against the paper.
- **6** Push in the paper tray.

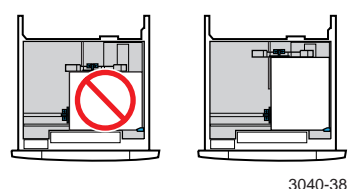

**Letter/A4-size paper:**

Always load with the short edge toward the rear of the tray.

Envelopes, labels, card stock, and other specialty media must be loaded in the external multi-purpose tray at the right side of the printer. See ["Specialty Media" on page 14](#page-15-0).

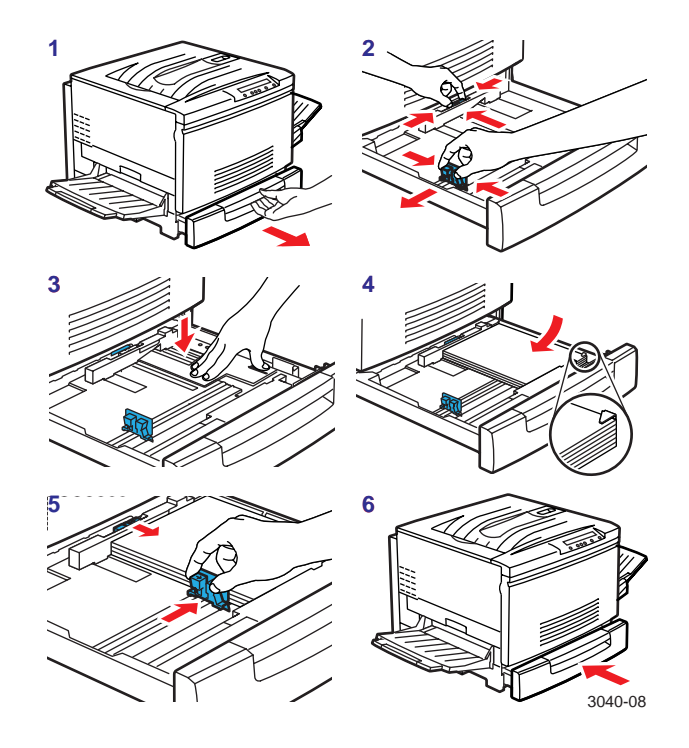

# **Loading the Universal Paper Tray 12**

┰┱╈╝╩ **1 2 3 4 5 6 7**

**Letterhead Capacity: 250 sheets**

3040-43

■ Load letterhead **face down.**

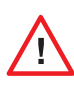

Never use inkjet paper; it will cause paper jams and damage the fuser. Use Tektronix paper for best results.

**Large-Format Media Capacity: 250 sheets**

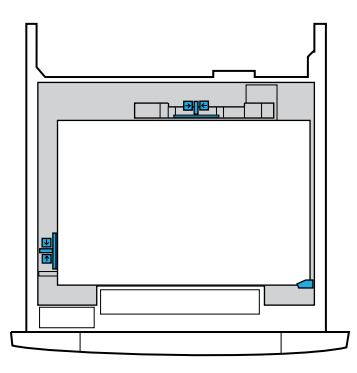

- Make sure that you set the blue guides flush against the paper.
- To prevent paper jams, do not overload the paper tray.

3040-09

# <span id="page-14-0"></span>**Loading the Optional Transparency Tray**

#### **Tektronix Transparencies Capacity: 100 sheets**

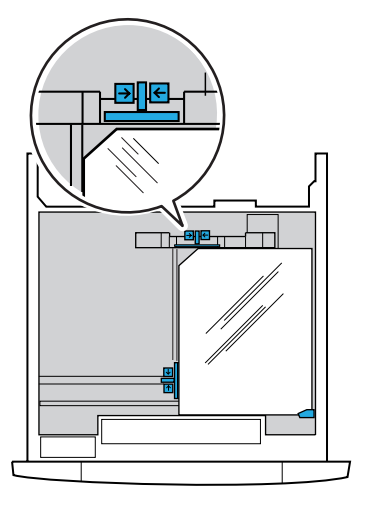

- **1** Look for the notch on the Tektronix transparencies.
- **2** Load A/A4 transparencies with the notch at the **left rear** of the tray.
	- The transparency tray holds only A/A4 media. Load Tabloid Extra transparencies in the multi-purpose tray. See ["Transparencies" on page 15](#page-16-0).
	- If you have the optional Lower Tray Assembly, the transparency tray must be loaded only in tray slot 1, or the slot in the printer.

3040-42

# <span id="page-15-0"></span>**Specialty Media** 14

- **1** Load specialty media in the multi-purpose tray (the external tray on the right side of the printer).
- **2** Set the paper guide toward the rear of the tray. Extend the tray for large-format paper.
- **3** Insert the media **face up.** Load large-format media short edge first; load letter/A4 media long edge first. Readjust the paper guide.
- **4** At the printer's front panel:
	- **<sup>a</sup>** The front panel displays **Multi-Purpose Tray Media Size** and the current default. If the correct size is shown, press **Select**. Otherwise, press until you come to the correct size, then press **Select**.
	- **b** At the **Multi-Purpose Tray Media Type** prompt, press **Select** if the correct type is shown. Otherwise, to make a new selection, press and then **Select**.
- **5** From your application's **Print** menu, select **Multi-Purpose Tray.** Click **Print.**

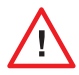

Duplex printing (printing on both sides) is not recommended. Reduced image quality may result.

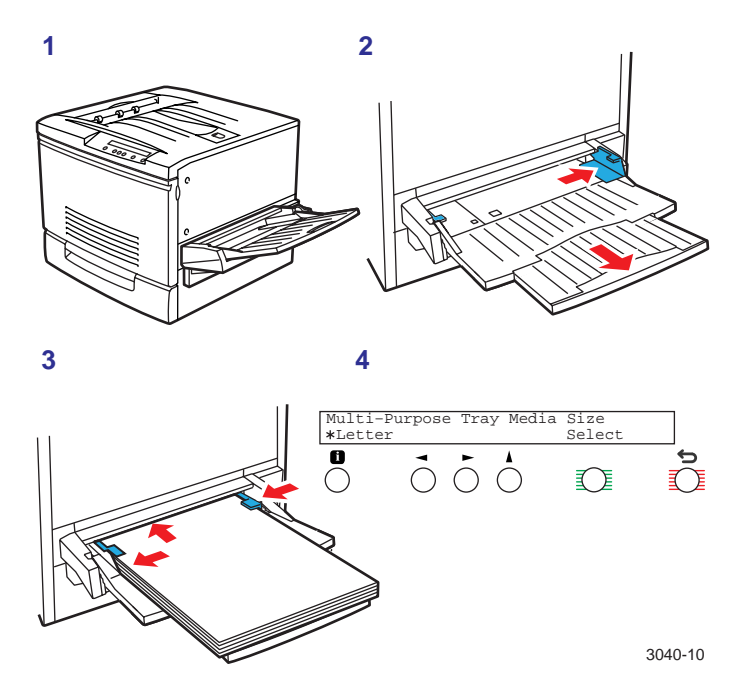

# <span id="page-16-0"></span>**Transparencies**

- **1** Look for the notch on Tektronix transparencies (A/A4, Tabloid Extra). Load transparencies as follows:
	- **Multi-purpose tray:** with the notch **opposite** the leading edge, toward the **rear** of the printer
	- **Optional transparency tray (A/A4 only):** with the notch at the **left rear** of the tray
- **2** If using the multi-purpose tray:
	- **<sup>a</sup>** The front panel displays **Multi-Purpose Tray Media Size** and the current default. Press  $\rightarrow$  until the correct size is displayed. Press **Select**.
	- **b** When the **Media Type** prompt appears, press  $\blacktriangleright$ until **Transparency** is displayed. Press **Select.**
- **3** From your application's **Print** menu, select **Multi-Purpose Tray** or **Transparency,** depending on which tray you are using. Click **Print**.

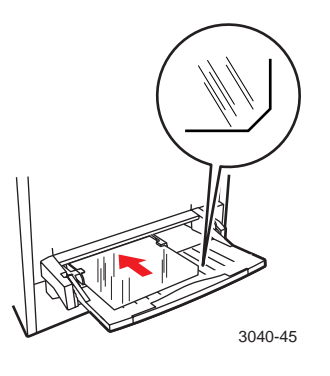

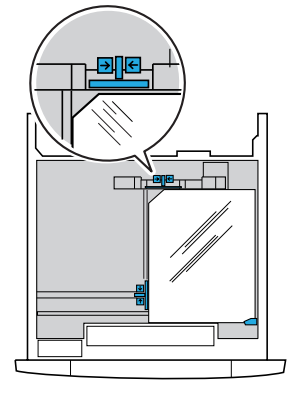

3040-42

#### **Capacity: A/A4 50 sheets Tabloid Extra: 1 sheet**

**Capacity: A/A4 100 sheets (Transparency tray only)**

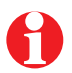

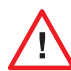

For best results, use only Tektronix transparencies. The match of the match of the printer, feed oversize transparencies one sheet at a time in the multi-purpose tray only.

# **Letterhead 16**

- **1** Load letterhead as follows:
	- **Multi-purpose tray: face up,** with the long edge inserted into the printer
	- **Universal paper tray: face down**, with the short edge toward the rear of the tray
- **2** If using the multi-purpose tray:
	- **<sup>a</sup>** The front panel displays **Multi-Purpose Tray Media Size** and the current default. Press  $\rightarrow$  until the correct size is displayed. Press **Select**.
	- **b** When the **Media Type** prompt appears, press  $\blacktriangleright$ until **Paper** is displayed. Press **Select**.
- **3** From your application's **Print** menu, select **Multi-Purpose Tray** or **Tray 1\*,** depending on which tray you are using. Click **Print**.
- \* If you have the optional Lower Tray Assembly, letterhead may also be loaded in tray slots 2 – 4. Select the appropriate tray from your application's **Print** menu.

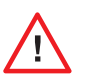

Never use inkjet paper; it will cause paper jams and damage the fuser. Use Tektronix laser paper for best results.

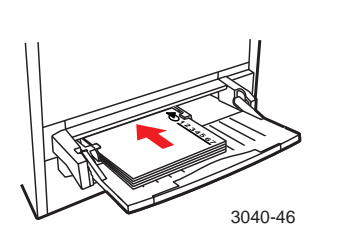

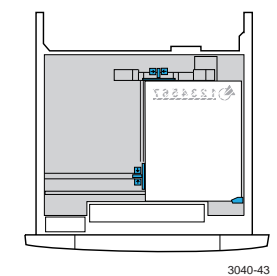

**Capacity: 150 sheets Capacity: 250 sheets**

# **Envelopes**

- **1** Set up envelopes according to the templates or procedures in your application.
- **2** Insert envelopes in the multi-purpose tray with the **long edge** inserted into the printer and the side to be printed **face up. The flap must be open.**
- **3** At the printer's front panel:
	- **<sup>a</sup>** The front panel displays **Multi-Purpose Tray Media Size** and the current default.  $Press$  until the correct envelope size is displayed. Press **Select**.
	- **b** When the **Media Type** prompt appears, press until **Envelope** is displayed. Press **Select**.
- **4** From your application's **Print** menu, select **Multi-Purpose Tray**. Click **Print.**

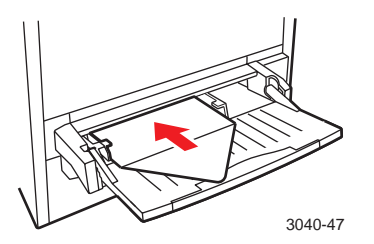

**Capacity: 30 envelopes**

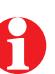

Do not use the printer for high-capacity production envelope printing. Envelopes may wrinkle depending on their weight and stiffness. Keep unused envelopes in their original packaging until printed.

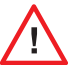

Never use self-sealing envelopes or envelopes with windows or metal clasps; they will damage the printer.

# <span id="page-19-0"></span>**Labels 18**

Recommended Avery™ labels:

**A/Letter:** 5160 5164 **A4:** L7162 L7165

- **1** Set up labels using the templates or procedures in your application or the instructions included with the labels. If your application has a setting for Avery labels, use it as a template.
- **2** Load label sheets in the multi-purpose tray only. Insert them **face up**, long edge first.
- **3** At the printer's front panel:
	- **<sup>a</sup>** The front panel displays **Multi-Purpose Tray Media Size** and the current default. Press until the correct label-sheet size (Letter or A4) is displayed. Press **Select**.
	- **b** When the **Media Type** prompt appears, press until **Label** is displayed. Press **Select**.
- **4** In the **Print** menu, select **Multi-Purpose Tray**. Click **Print**.

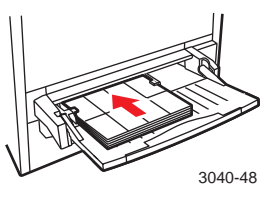

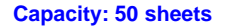

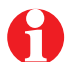

Use the recommended Avery labels. Use labels at least 25.4 x 66.7 mm (1 x 2.625 in.) in size. Smaller labels may peel off and damage printer components.

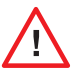

If any of the labels on a sheet are missing, do not use that sheet; it may damage printer components.

# **Tektronix Image Transfer Media**

- **1** Make sure that your document size is set up as Tabloid (11 x 17 in.).
- **2** Load the image transfer sheet into the multi-purpose tray with the short edge inserted into the printer. Load with the **blank side up. Insert only one sheet at a time.**
- **3** Adjust the paper guide.
- **4** At the printer's front panel:
	- **<sup>a</sup>** Wait until the **Multi-Purpose Tray Media Size** message is displayed. Press > until **Tabloid** is displayed. Press **Select** to continue.
	- **b** When the **Multi-Purpose Tray Media Type** prompt appears, press **very until Fabric Transfer** is displayed. Press **Select**.
- **5** From your application's **Print** menu, select **Multi-Purpose Tray**. Click **Print**.
- **6** To transfer the image, follow the instructions provided with the Tektronix media.

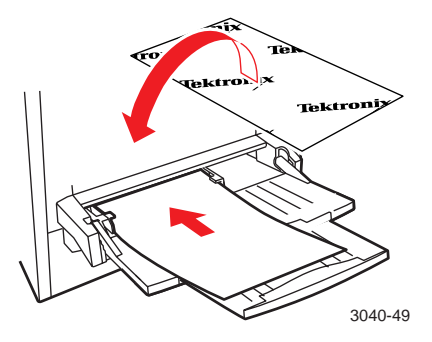

**Capacity: 1 sheet**

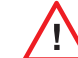

Feed image transfer media one sheet at a time to prevent jamming.

# **Other media 20**

#### **Laser paper**

- You can load regular plain paper in the multi-purpose tray.
- The capacity is **150** sheets. Do not overload the tray.
- When prompted by the printer's front panel, select the **Media Size**. Then select **Paper** as the **Media Type**.
- From your application's **Print** menu, select **Multi-Purpose Tray**.

### **Tektronix Glossy Coated Paper**

- Load coated paper only in the external multi-purpose tray.
- Load face up.
- Load up to **75** sheets. Do not overload the tray.
- When prompted by the printer's front panel, select the **Media Size**. Then select **Coated Paper** as the **Media Type**.
- From your application's **Print** menu, select **Multi-Purpose Tray**.

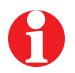

Use only Tektronix Glossy Coated Paper for best results.

#### **Card and index stock**

- Load card stock (cover, Vellum Bristol, tag, and index) only in the external multi-purpose tray.
- Load **face up.**
- Load up to 30 sheets. Do not overload the tray.
- When prompted by the printer's front panel, select the **Media Size**. Then select **Card Stock** as the **Media Type**.
- From your application's **Print** menu, select **Multi-Purpose Tray**.

# <span id="page-22-0"></span>**Print Settings**

- **1** Set up your document according to the procedures for your application. See ["Supported Page Sizes and Print Area" on](#page-10-0)  [page 9](#page-10-0).
- **2** Load the paper or other media on which you want to print in the correct tray. See ["Loading Media Trays" on page 11](#page-12-0) and ["Specialty Media" on page 14](#page-15-0).
- **3** When printing from the multi-purpose tray, select the **Media Size** and then the **Media Type** when prompted by the printer's front panel. See ["Specialty Media" on page 14](#page-15-0).
- **4** From your application, make the appropriate print settings, including:
	- **Page Size** See "Supported Page Sizes and Print [Area" on page 9](#page-10-0).
	- **Color Correction** See "TekColor™ Color Corrections" [on page 23](#page-24-0).
	- **Print Quality** (resolution/monochrome vs. color) See ["Print Quality Modes" on page 22](#page-23-0).
	- **Source/Paper Source** Make the correct tray selection. See ["Media Types and Trays" on page 7](#page-8-0).

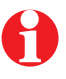

The location of settings varies depending on the application and the print driver you use. For Macintosh users, most features are found in either the Page Setup, Document Setup, or Print menus. For Windows users, print features are located in the tabs, properties, and options of the Page Setup and Print dialog boxes.

# <span id="page-23-0"></span>**Print Quality Modes**

Set the print speed and resolution (dots per inch) through one of these selections (print speeds are for A/A4 paper only; print speed may be affected by type and size of media, coverage, size of the source file, and amount of printer memory):

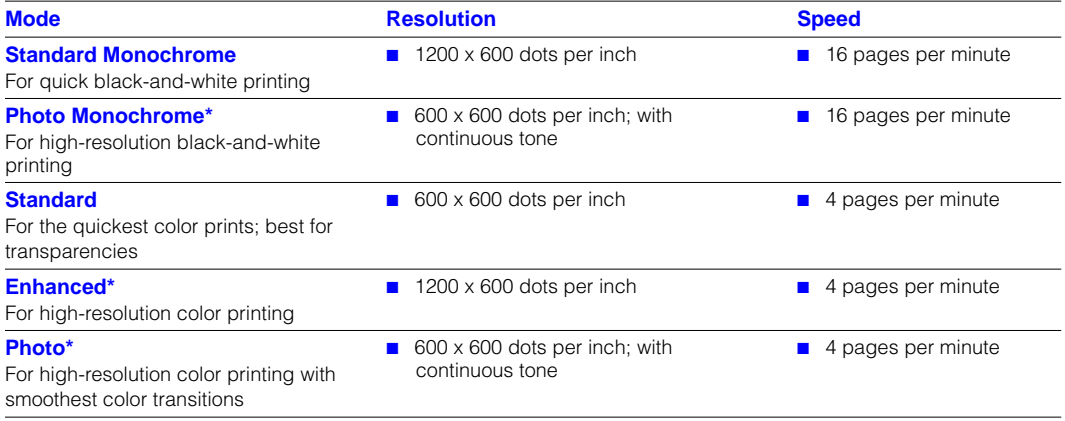

\* Requires Graphics or Plus Feature Set.

# <span id="page-24-0"></span>**TekColor**™ **Color Corrections**

Select the color correction for your printing needs:

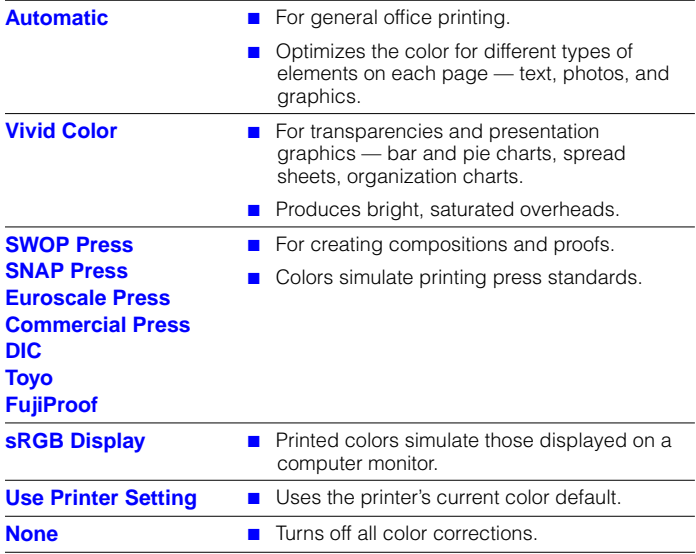

# **PhaserMatch**™ **ICC software**

- Color management to customize colors to accurately match your press.
- Custom profile editing for maximum flexibility.
- Create your own profile database.
- Compatible with any press ICC profile.
- Requires Plus Feature Set; may be ordered separately.

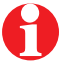

Visit our color web site for information on enhancing the use of color in all your documents.

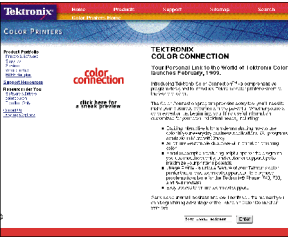

 **www.colorconnection.tektronix.com**

# <span id="page-25-0"></span>**Consumables** 24

These are the replaceable components for the printer:

- **1** Toner cartridges (cyan, yellow, magenta, black)
- **2** Fuser roll cartridge
- **3** Imaging unit
- **4** Waste cartridge

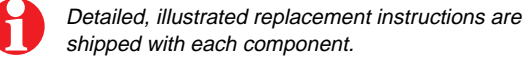

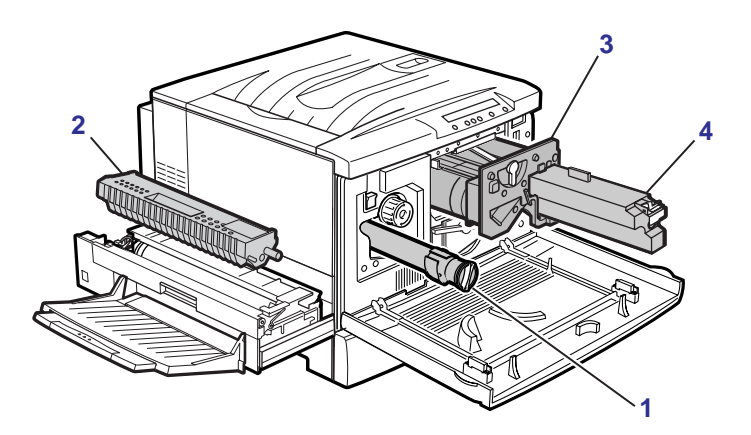

# **Consumables Life**

- The life of consumables depends on how and where the printer is used, the amount of color or toner coverage, the size and complexity of prints, and the type and quality of media used.
- The Consumables Page provides information on consumables usage and remaining life. To print this page, see page [34](#page-35-0) for instructions.
- "Consumables Status" is available at the printer's front panel as follows:
	- **1** At **Printer Menu**, press **Select**.
	- **2** Press until **Consumables Status** appears. Press **Menu**.
	- **3** Press to access menus for **Consumable** Life **Remaining** and **Average Coverage per Image** (for toners).
- To get more information on consumable usage, see "Using" [the Help Pages" on page 34](#page-35-0).

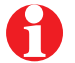

Always have replacements for consumables on hand for continuous printing.

#### **Consumables**

### **Consumables**

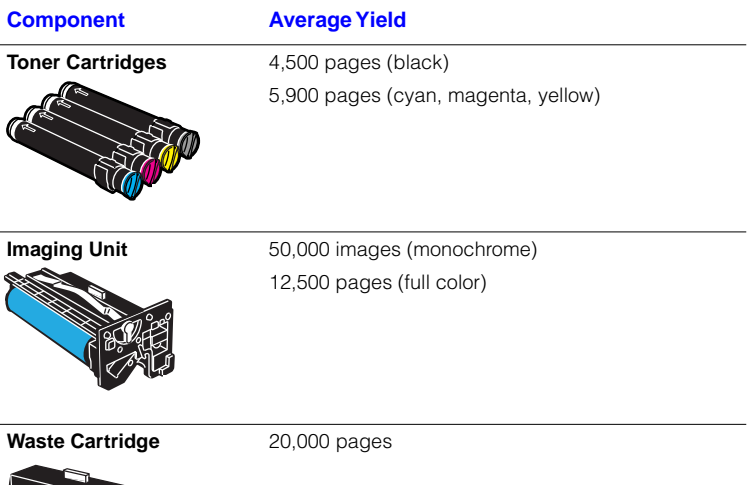

Average yields are based on 5% coverage per toner, or 20% total, applied to the printable area of letter/A4 laser paper. Doubling the coverage, to 10% per toner, reduces the average yield by 50%; doubling to 20% coverage reduces that yield by 50% and so on.

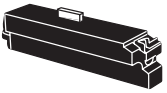

**Fuser Roll Cartridge/ Hi-Duty Fuser Roll Cartridge**

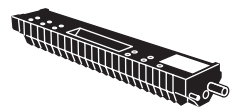

20,000 pages

If you print more than 500 prints per day, order the Hi-Duty Fuser Roll Cartridge. See page [1](#page-2-0) for ordering information.

# <span id="page-28-0"></span>**Paper Jams**

### **When a jam occurs**

The front panel reports **Clear Jam at <Location>**, and the location of the jam lights up on the printer icon.

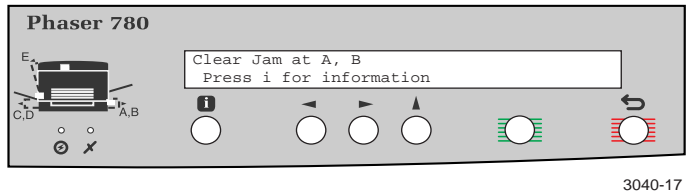

Press **f** for information. Locate the indicated area on the printer to look for the jammed paper.

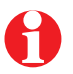

To reduce the frequency of media jams, use Tektronix media. Make sure that media is loaded properly in the trays and that the blue paper guides are set flush against the media.

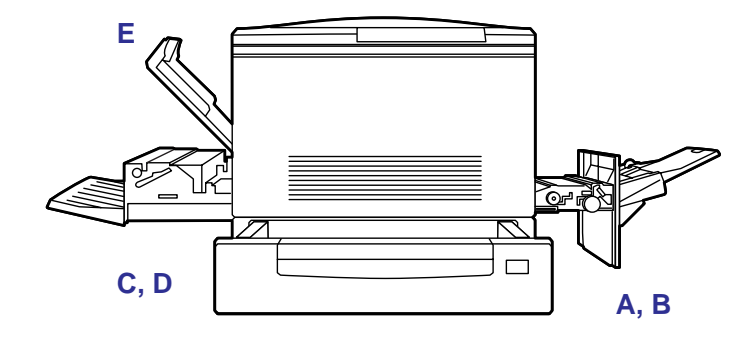

3040-18

# **Front Panel Message: Clear Jam at A, B**

### **Solution 1: Jam at A**

- **1** Grasp the handle under the multi-purpose tray, on the bottom right side of the printer. Open the drawer.
- **2** Lift the metal plate by the blue handle.
- **3** Turn the knob to the left to release the media.
- **4** Gently remove the jammed media.

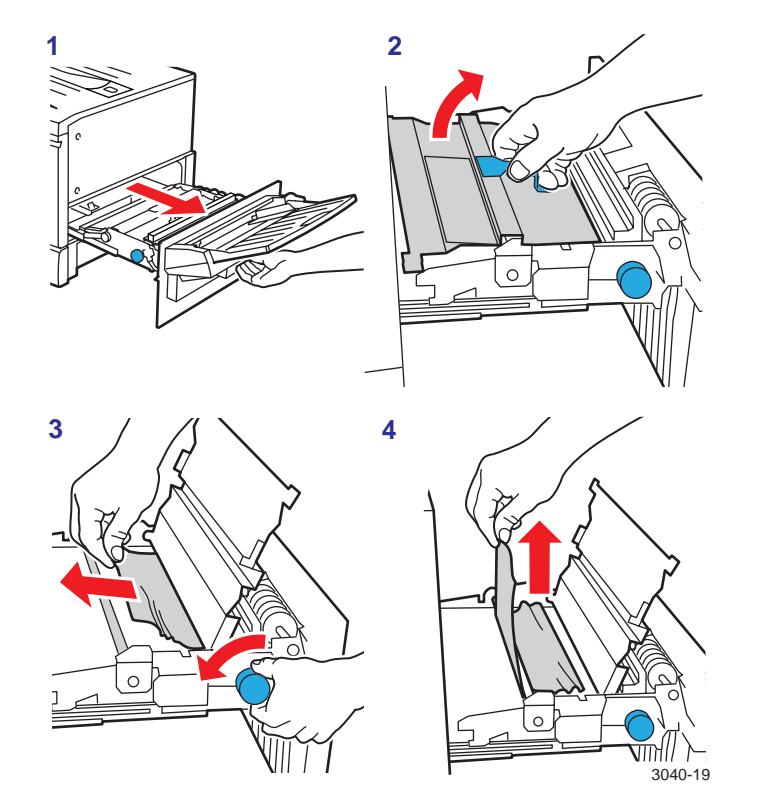

# **Front Panel Message: Clear Jam at A, B**

### **Solution 2: Jam at B**

- **1** Grasp the handle under the multi-purpose tray, on the bottom right side of the printer. Open the drawer.
- **2** Gently pull the jammed media from under the drawer.

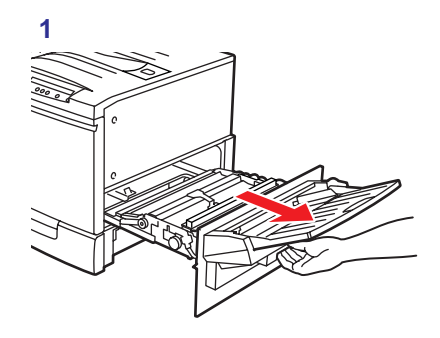

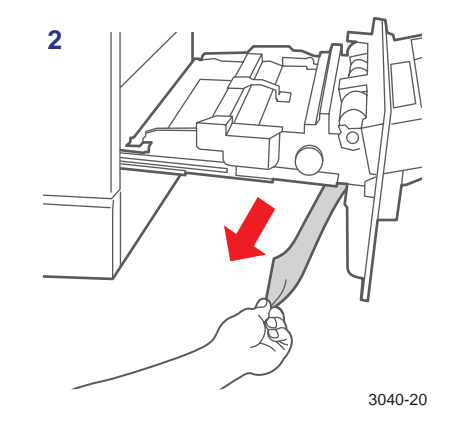

# **Front Panel Message: Clear Jam at A, B 30** 30

### **Solution 3: Jam in door of the optional Lower Tray Assembly**

- **1** Open the right cover of the Lower Tray Assembly.
- **2** Gently remove the jammed paper and close the cover.
- **3** Pull out the paper tray from which the jam occurred.
- **4** Remove any misfed paper. Make sure that the paper is loaded correctly and that the paper guides are set flush against the paper.
- **5** Push in the paper tray.

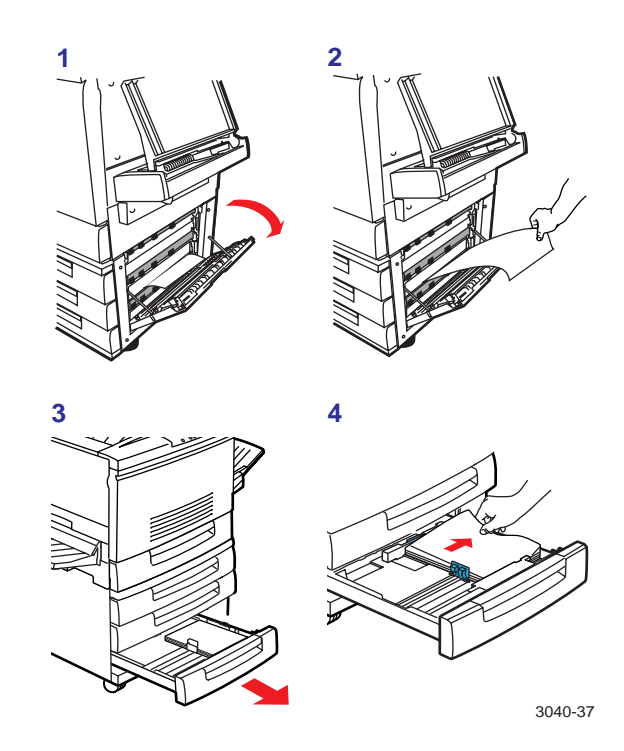

# **Front Panel Message: Clear Jam at C, D**

### **Solution 1: Jam at C**

- **1** Open the fuser unit on the bottom left side of the printer.
- **2** Gently pull the jammed paper from under the fuser roll cartridge.

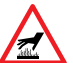

Caution! The fuser area may be hot! To avoid personal injury, do not touch it.

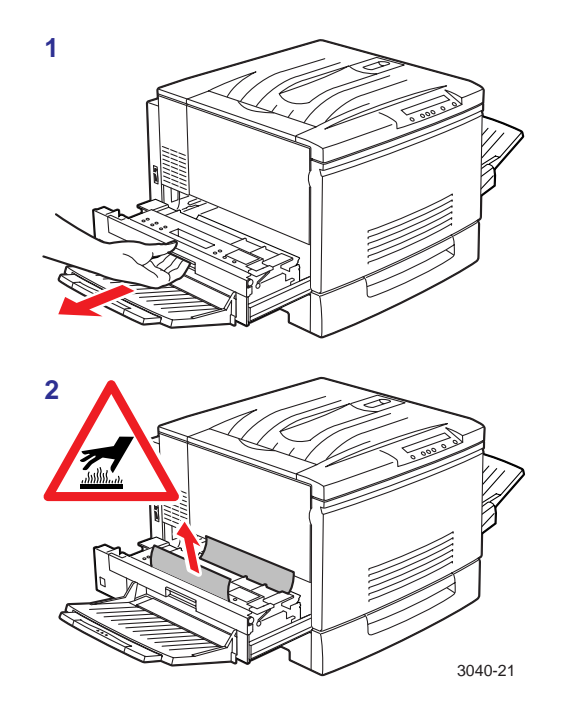

# **Front Panel Message: Clear Jam at C, D** 32

### **Solution 2: Jam at D**

**1** Open the fuser unit on the bottom left side of the printer.

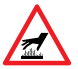

Caution! The fuser area may be hot! To avoid personal injury, do not touch it.

**2** Grasp the fuser roll cartridge by the blue handle and lift it out.

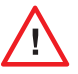

To avoid stains, do not touch the white roller or get it on your clothing; do not set the fuser roll cartridge on an uncovered surface.

- **3** Lift up the cover by the blue hook.
- **4** Gently remove the paper.

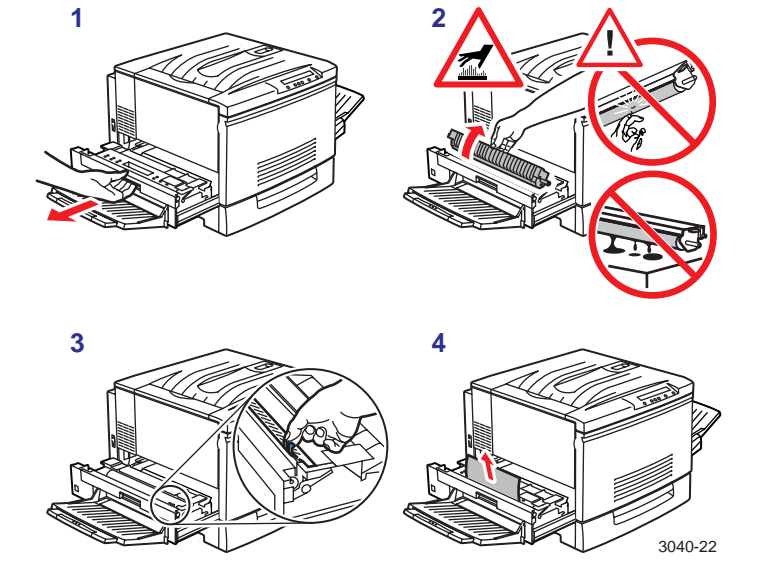

# **Front Panel Message: Clear Jam at E**

- **1** Open the cover on the top left of the printer.
- **2** Remove the paper and close the cover.

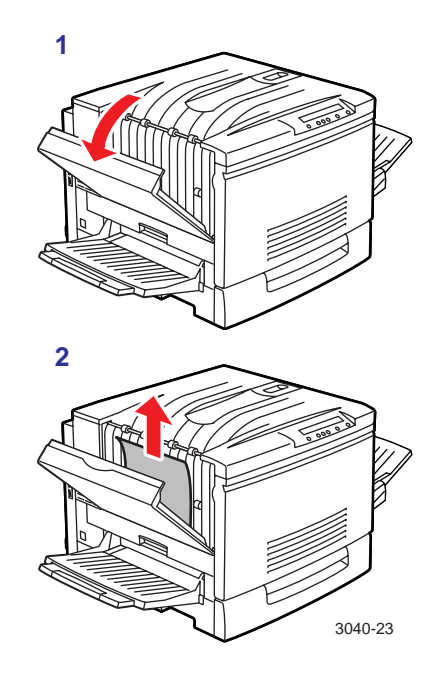

# <span id="page-35-0"></span>**Troubleshooting 34**

# **Using the Help Pages**

The printer provides internal reports that you can print to help you determine the printer's configuration, diagnose print-quality problems, and monitor use of the printer. To aid in troubleshooting, print the following pages:

- **Consumables Page**
- **Usage Profile**
- **Configuration Page**
- **Service Print 1** (see "Troubleshooting Print Quality [Problems" on page 40](#page-41-0))

Additional Help Pages:

- Startup Page
- Demonstration Page
- Service Prints: 2–4, CMYK Calibration Pages, Fuser Cleaning Pages
- RGB Sample Prints
- CMYK Sampler Prints
- Menu Map (see page [6](#page-7-0))

# **To print the Help Pages**

- **1** At the printer's front panel, press **Select**.
- **2** Press **Menu**; you'll see the following message:

Printer Menu Help Pages Menu

**3** Press **Menu**; the following message appears:

Help Pages Consumables Page Print

**4** Press **Print** to print the Consumables Page. Press **Democration** scroll to the other Help Pages.

# **Consumables Page**

Print this page for estimates of the following:

- **% Life Remaining** gauges for toner cartridges, the fuser roll cartridge, and the imaging unit
- Average coverage per page for each toner
- Average toner coverage total per page for the imaging unit
- **Date installed**

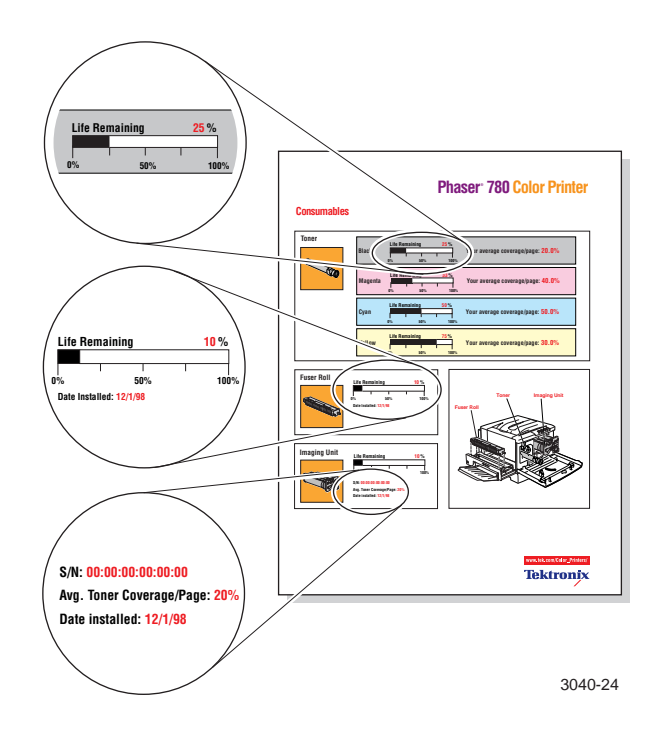

### **Troubleshooting**

# **Usage Profile** 36

Provides in-depth information on printer usage:

- Consumables used
- Tray and media selections
- Printer interventions
- Analysis of usage rates

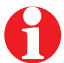

For detailed information on the Usage Profile report, refer to the printer's CD-ROM or web site.

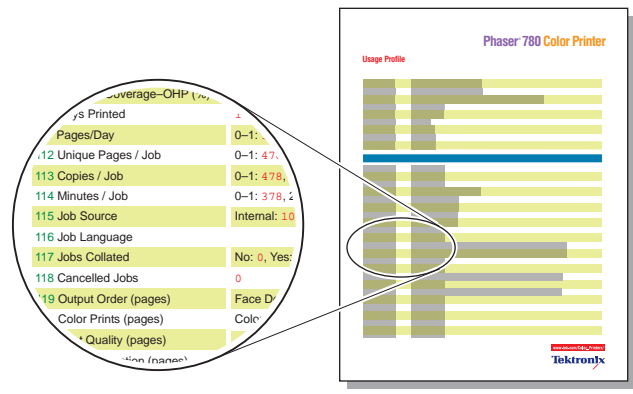

3040-25

# **Configuration Page**

Print this page to determine the following:

- Printer name, ID, serial number
- Feature set
- Amount of memory
- Network configuration
- Current printer settings

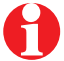

Print this page before contacting Tektronix customer support, your reseller, or other technical assistance.

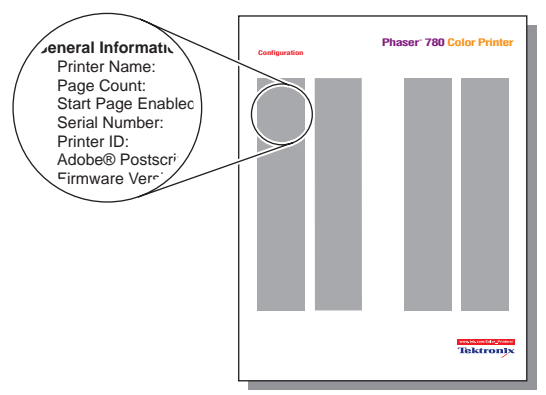

3040-40

### **Troubleshooting with PhaserLink** ™ **38 Software**

PhaserLink software is a printer management tool supplied with your printer. This software uses Internet technology to provide the following:

- Print job status
- Printer usage
- Routine troubleshooting
- Configuration of printer settings

For detailed information on PhaserLink, refer to the printer's CD-ROM or web site, or enter this address in your web browser:

**www.tek.com/Color\_Printers/products/phaserlink.html**

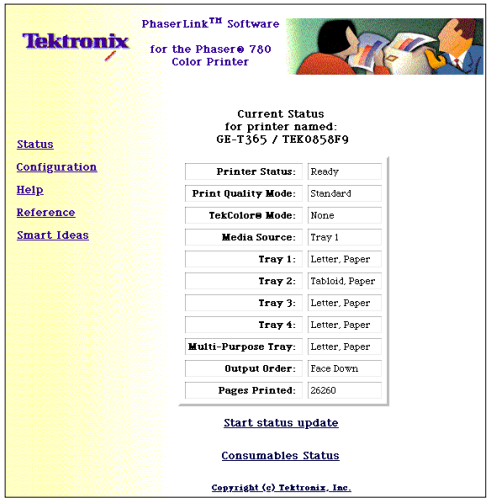

# **General Troubleshooting**

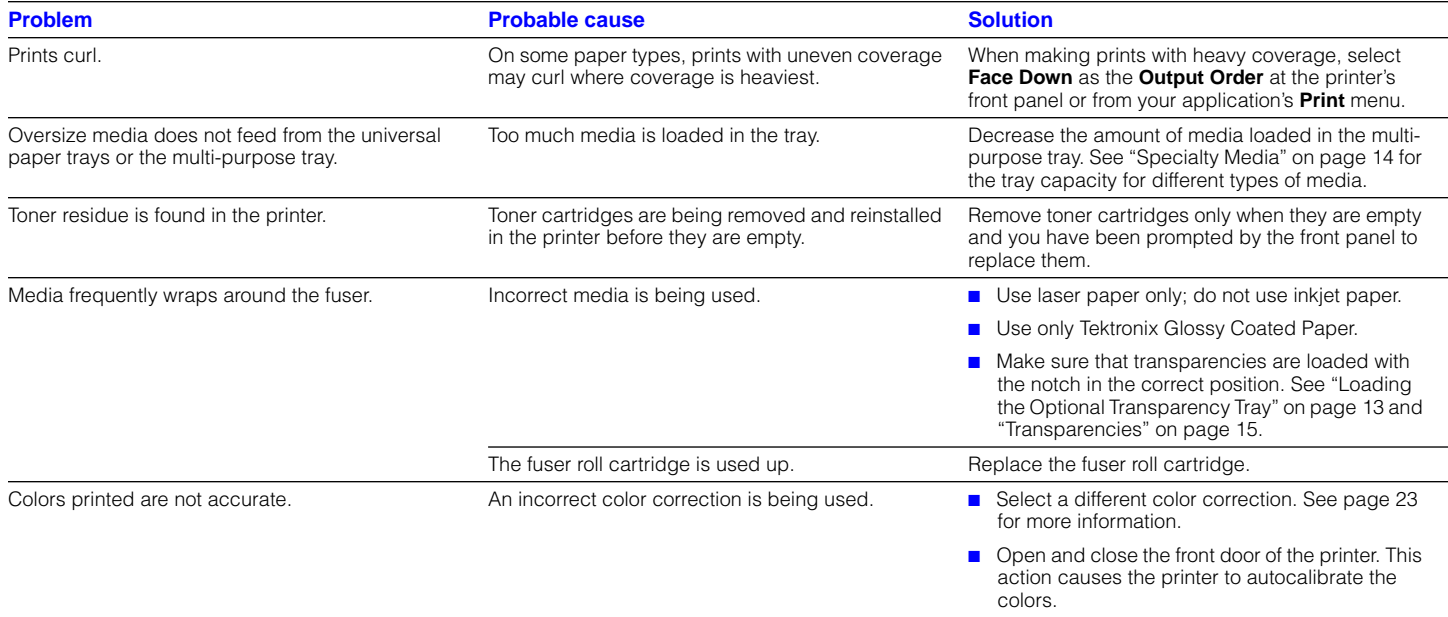

# <span id="page-41-0"></span>**Troubleshooting Print Quality Problems 40**

If you notice a problem with the quality of your prints, the probable solution is replacing one of the consumables. Keep in mind these general guidelines:

- If the symptom appears in a single color: **Replace the toner cartridge.**
- If the symptom appears in all colors: **Replace the imaging unit or the fuser roll cartridge.**

### **To diagnose the problem:**

- **1** Check the front panel for a message on replacing a consumable.
- **2** From the front panel **Help Pages** menu, print the **Consumables Page** to determine if consumables are running out, which can affect print quality.
- **3** From the front panel **Help Pages** menu, print **Service Print 1**. Examine the prints for symptoms, referring to the examples that follow. 3040-26 and 3040-26 and 3040-26

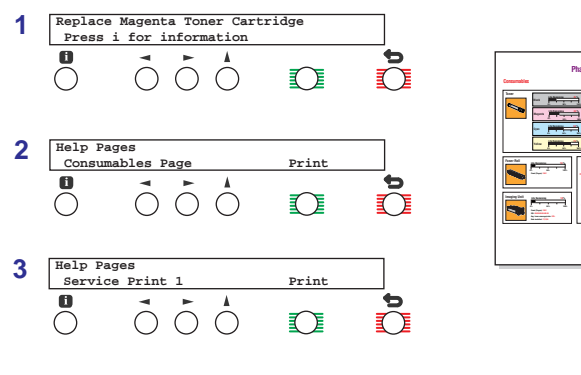

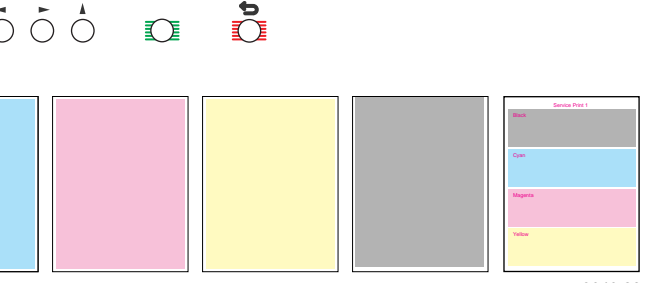

**Toner Imaging Unit**

**Your average coverage/page: 30.0%**

**Phaser 780 Color Print** 

**Life Remaining 75 % Your average coverage/page: 40.0%**

# **Print Quality Symptoms**

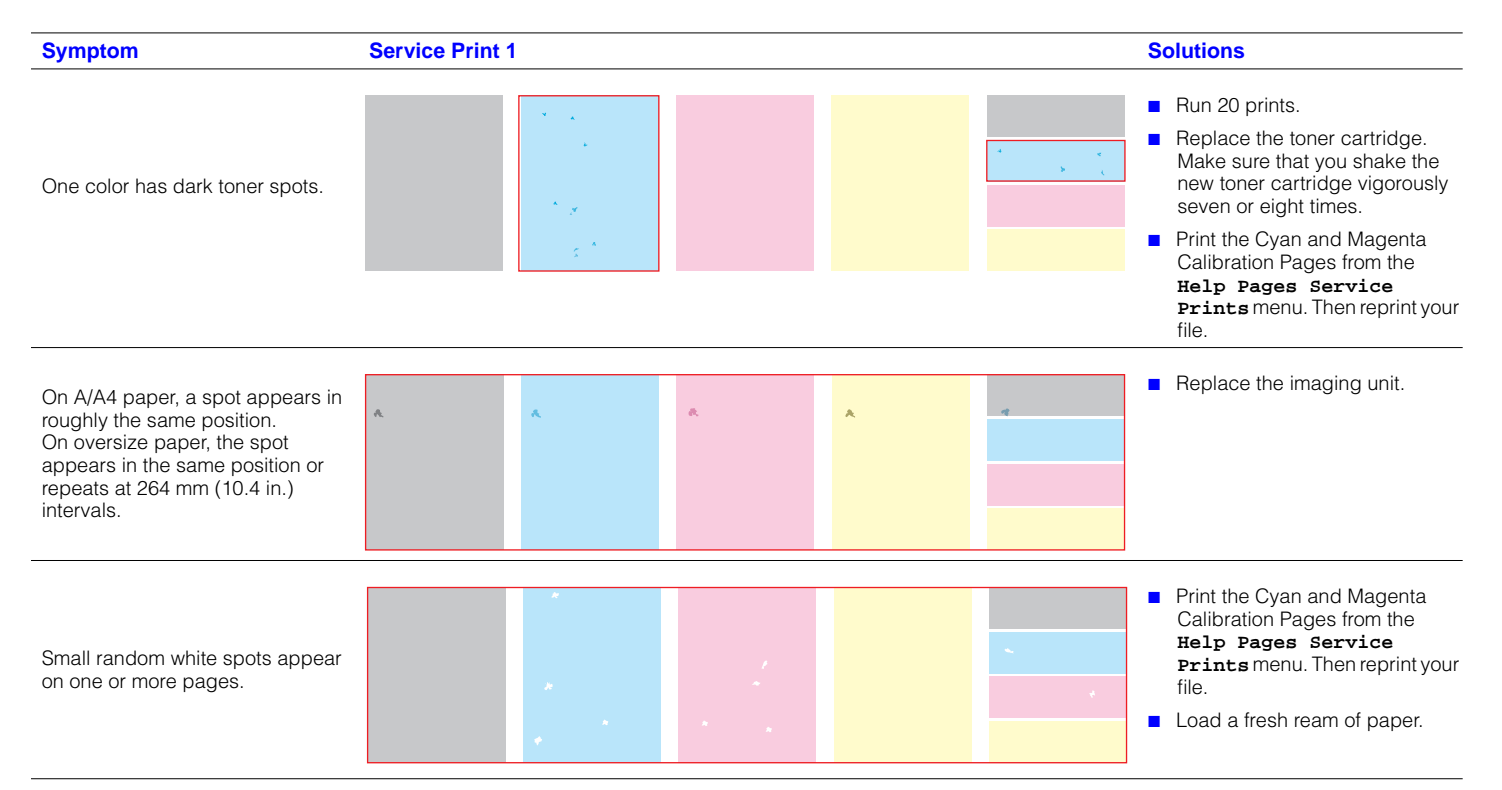

# **Print Quality Symptoms, continued**

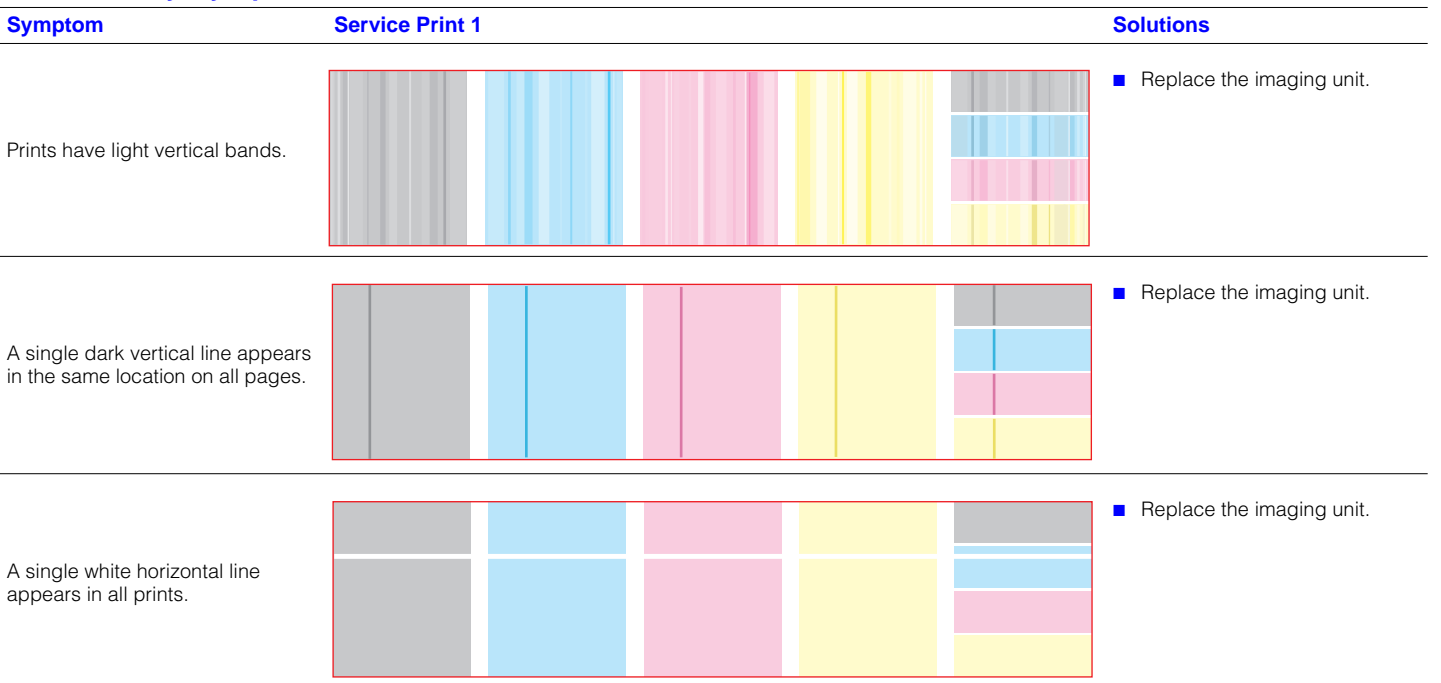

# **Print Quality Symptoms, continued**

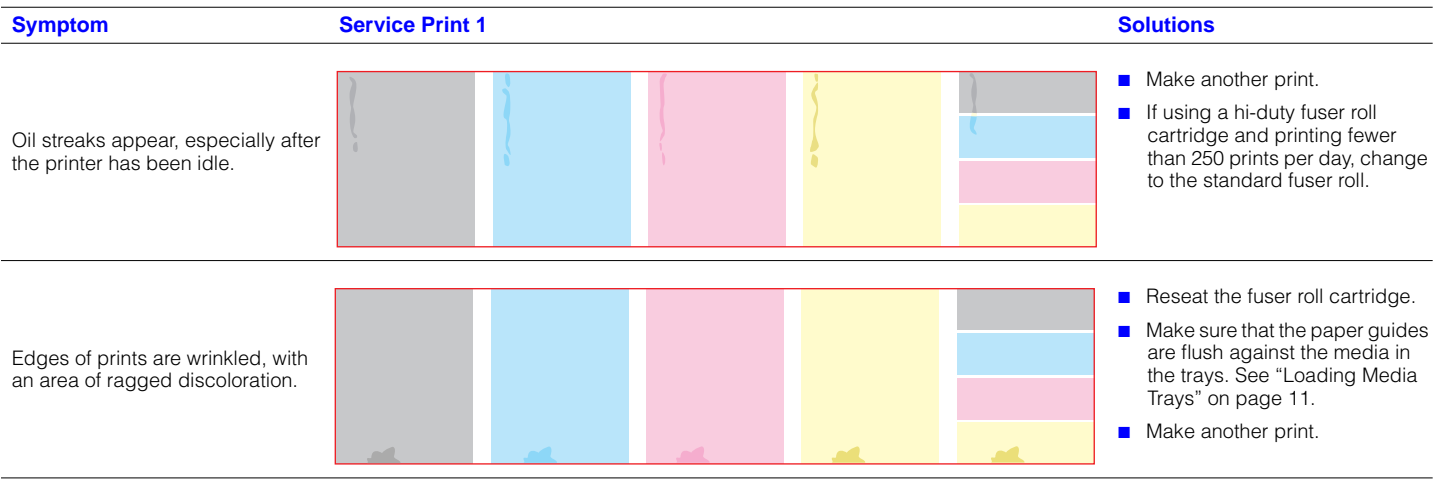

# <span id="page-45-0"></span>**For More Information <sup>44</sup>**

Find detailed printer information in any of these locations.

#### **Printer CD-ROM**

- Advanced Features and Troubleshooting Manual
- PhaserShare Networking Manual
- Multimedia clips on using your printer
- Consumables instructions
- Setup Guide
- Material Safety Data Sheets (MSDSs)
- Printer drivers
- Direct link to Tektronix web site

### **Tektronix Web Site**

- Product and supplies information
- Printer drivers to download
- List of local resellers
- Online documentation

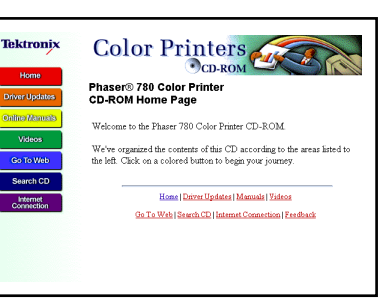

**www.tek.com/Color\_Printers/**

Color Printers

**Tektronix** 

### **TekSMART**™ **Knowledge Base**

- Application issues
- Networking issues
- Printer errors
- Print quality issues
- Troubleshooting
- Latest tips from technical support

#### **www2.tek.com/merlin/tko**

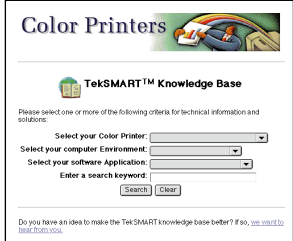

#### **Online Color Resource**

Link to the world of Tektronix color for

- Color education
- Printing ideas
- Personalized email subscription
- **colorize.com**

#### **www.colorconnection.tektronix.com**

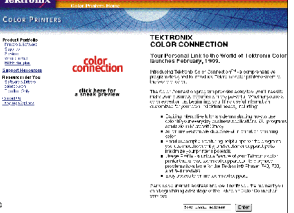

# <span id="page-46-0"></span>**Getting Help**

#### **Online Services**

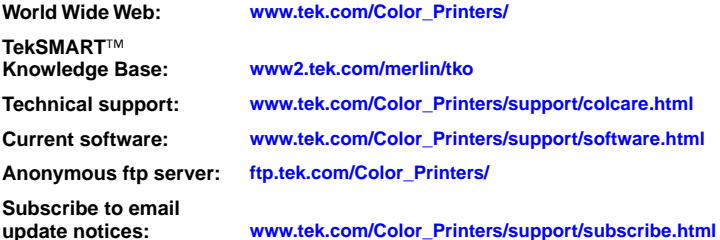

### **Supplies**

Information on local Tektronix resellers:

**www.tek.com/Color\_Printers/contacts**

**U. S.** 1-800-835-6100

**Canada** 1-800-661-5625

**Outside U.S. and Canada** Contact your local Tektronix office for a list of local resellers.

#### **Customer Support Centers**

**Australia** 1-800-811-177

**Austria** 0660 5804

**Belgium** 02 720 9602

**Brazil** 0800 16 0220

**Canada** 1-800-835-6100

**China** 10-6235-1230

**Denmark** (44) 533 444

**Eastern Europe and the Middle East** +44 1908 68187

**Finland** 0203 206 30 **France** 01 69 86 8137

**Germany** 0180 525 3535

**Hong Kong** 2585-6655

**India (South Asia)** (91) 80-227-5577

**Italy** 02 45 287 000

**Japan** 81 3 3448 4872

**Korea** 2-528-5299

**Luxembourg** 400 847

**Netherlands** (040) 267 0440 **New Zealand** +61 2 9888 0100

**Norway** (22) 723 801

**Singapore (ASEAN)** 1-800-356-5565

**Spain** 902 239 272

**Sweden** (08) 299 071

**Switzerland** 155 9493

**Taiwan** (02) 2757-1571

**Thailand** 2-645-4407

**U.K.** (01) 908 681 707

**U.S.**  1-800-835-6100

063-3040-01 V2

 $+$